# **Partager et diffuser ses projets scratch**

# **Partager un projet à partir d'un compte Enseignant à destination de ses élèves:**

La classe et le studio sont déjà créés.

Dans cet exemple, la classe s'intitule « **atelier** » ,le studio se nomme « **Labyrinthe** » et le projet à partager « **fusée** ».

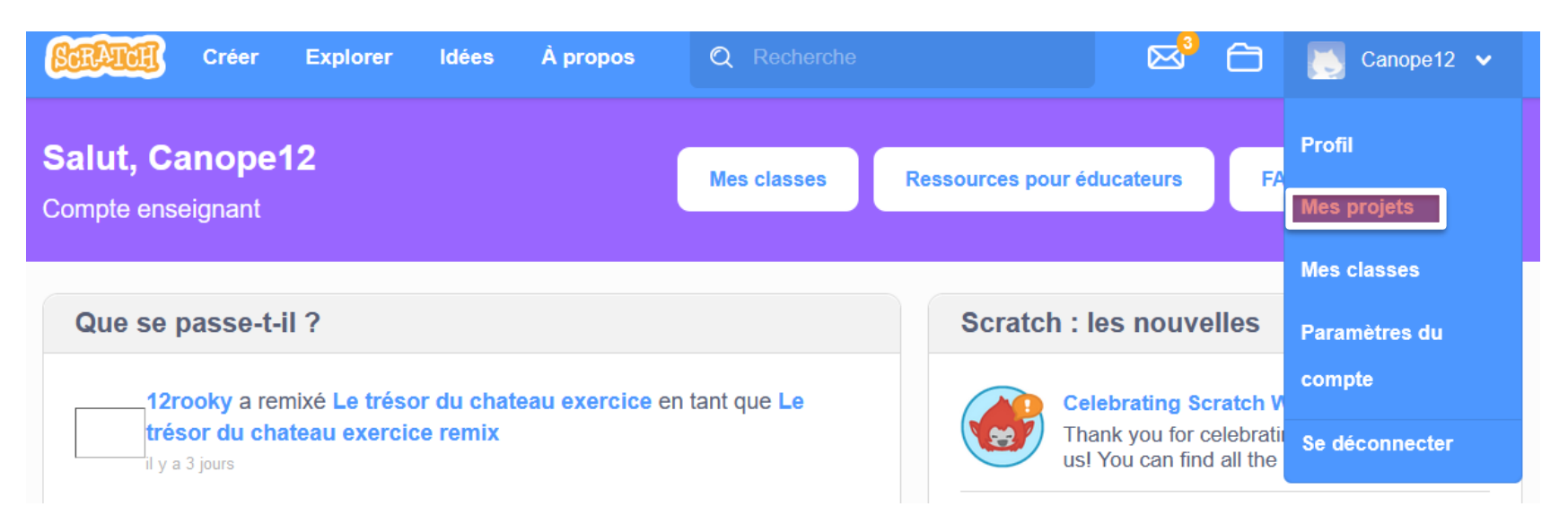

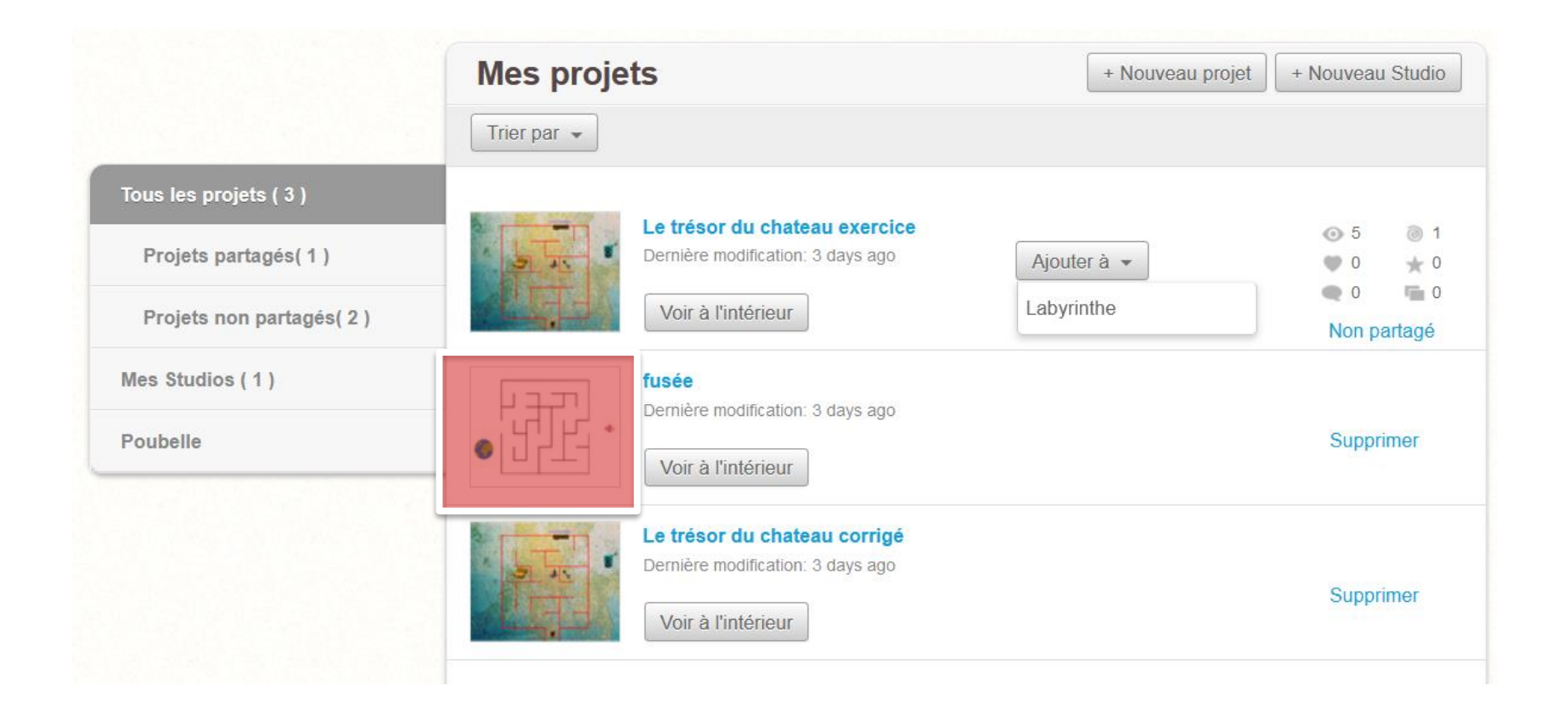

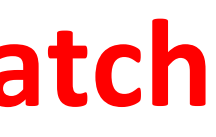

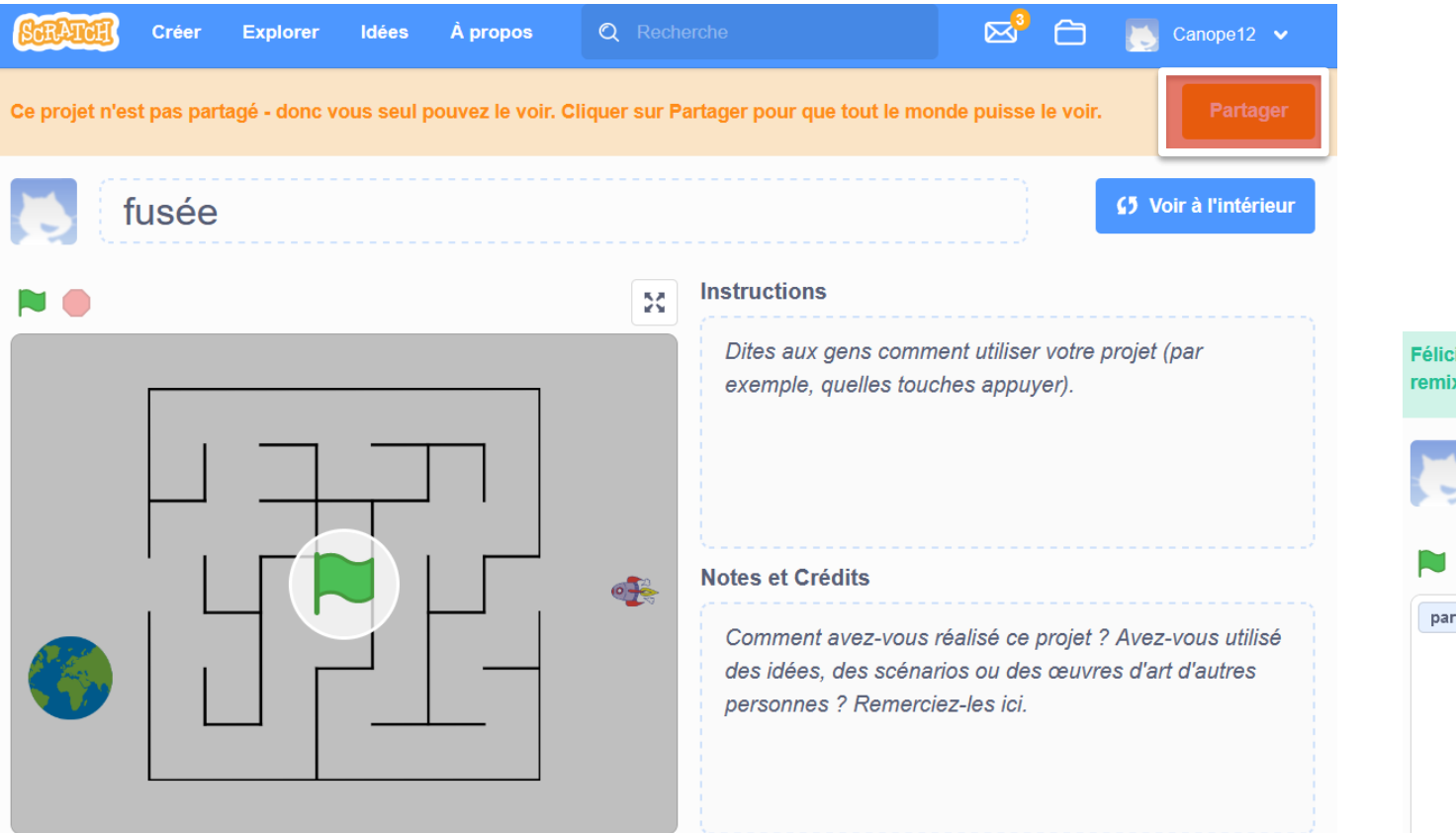

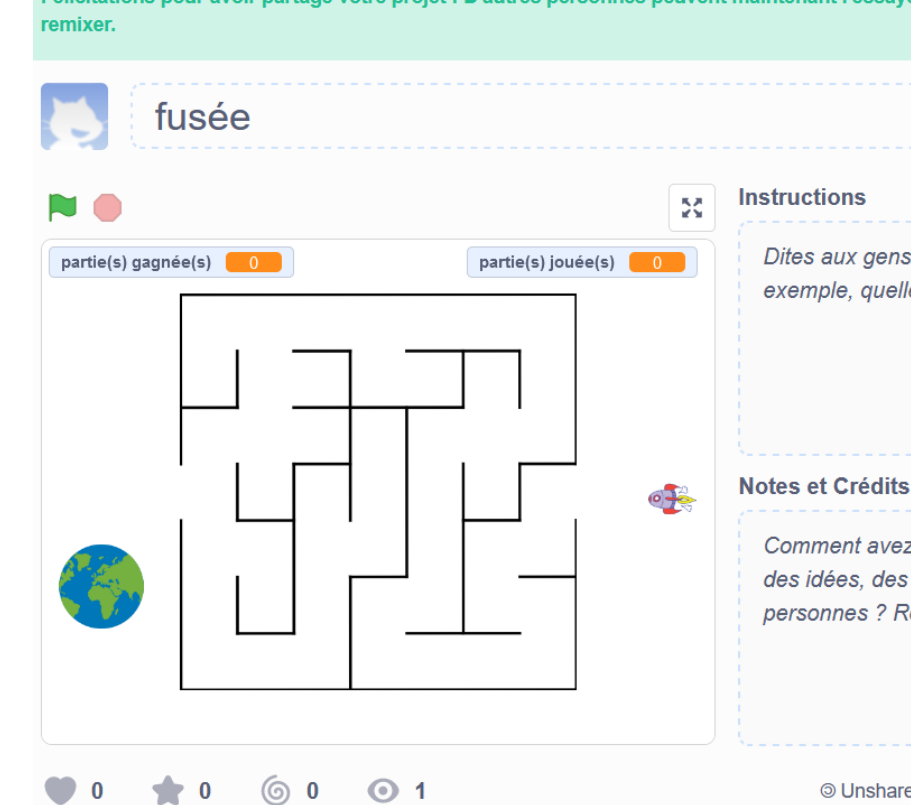

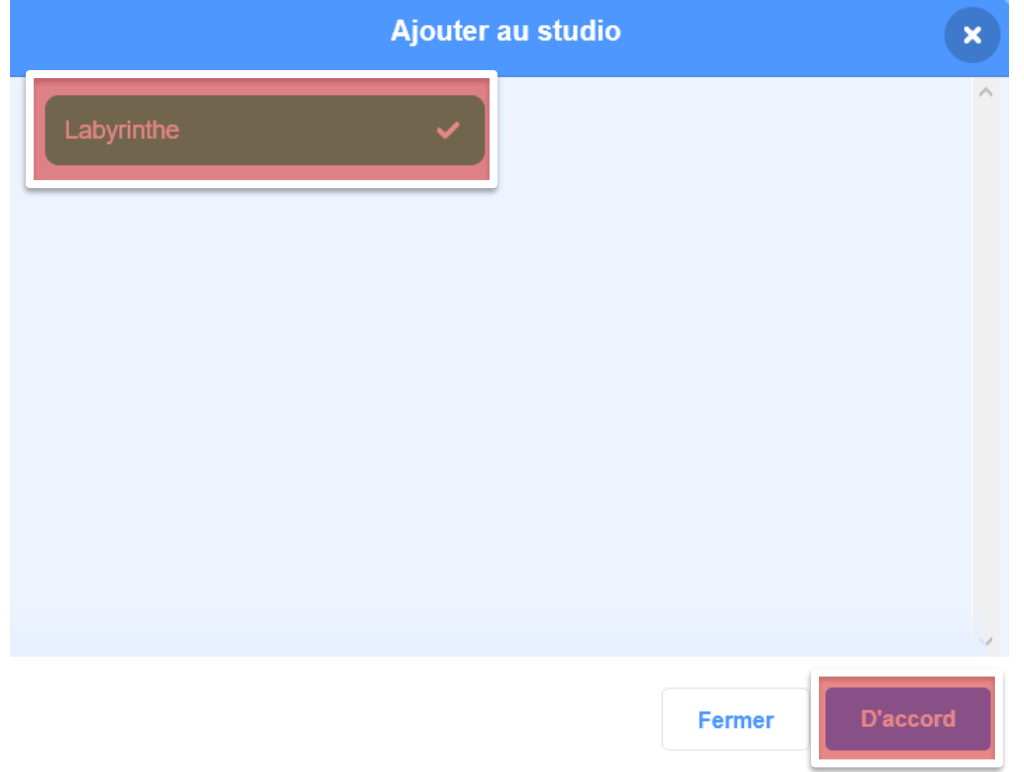

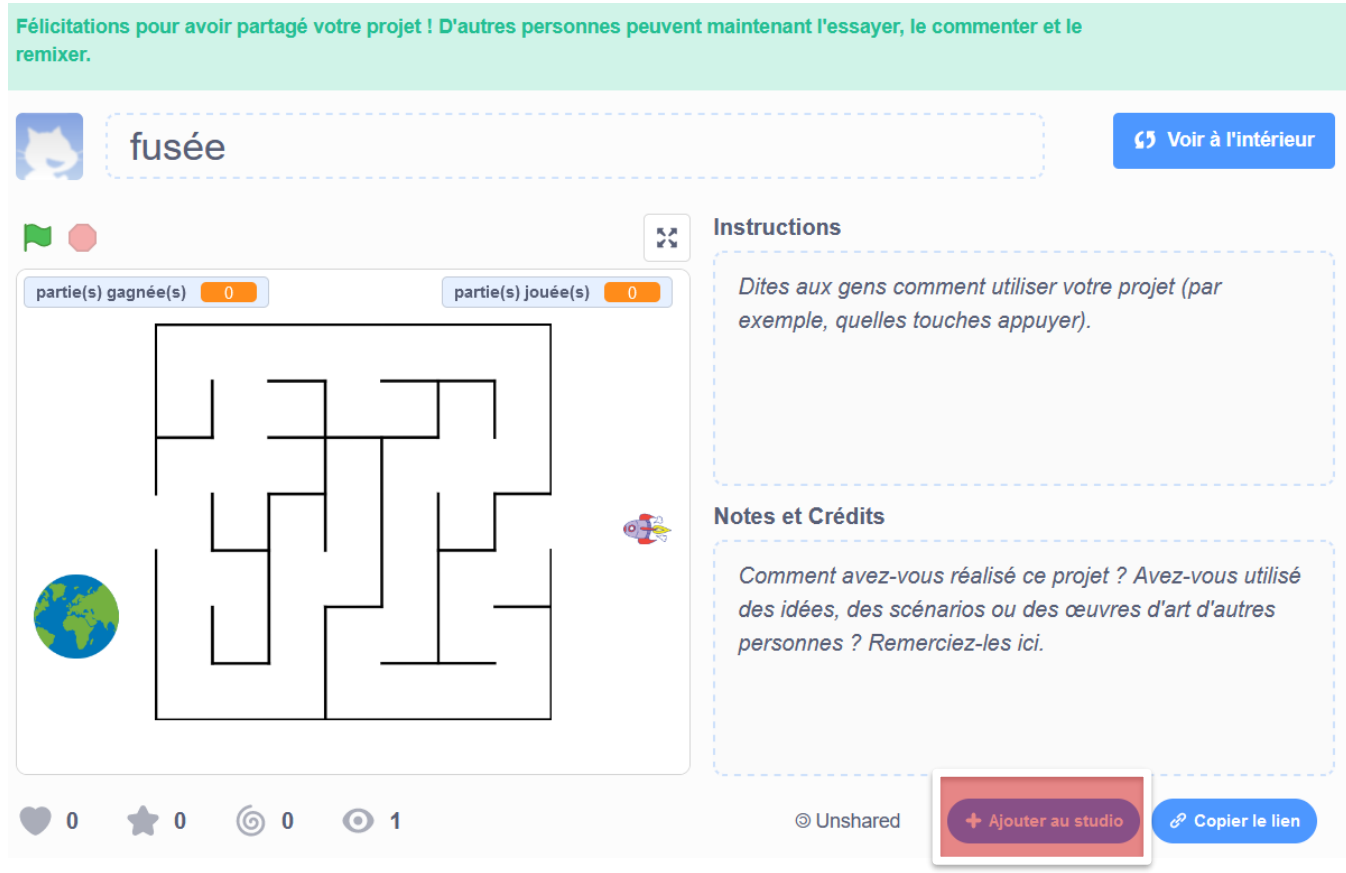

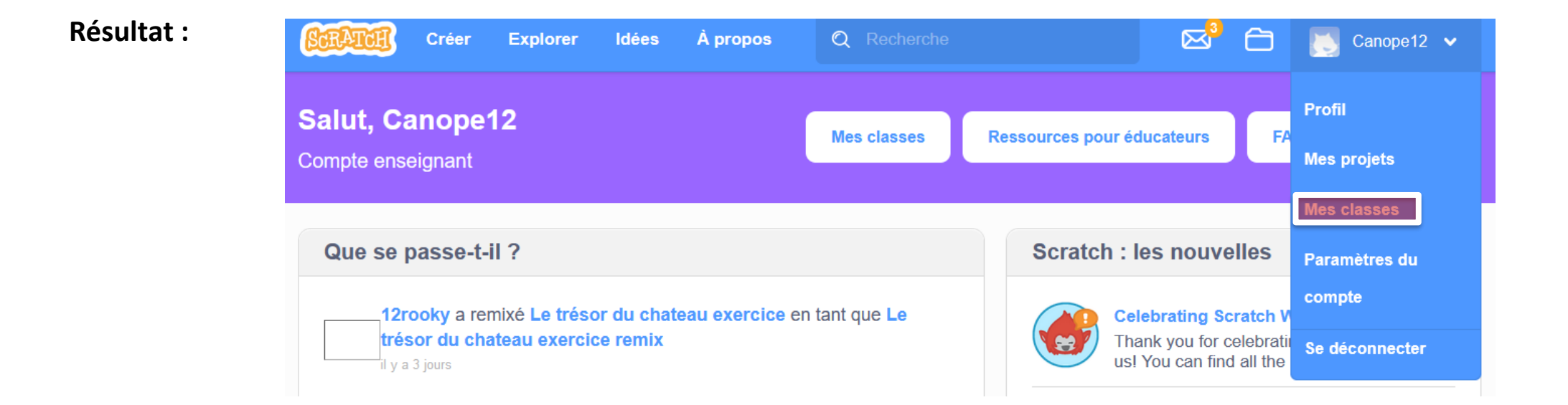

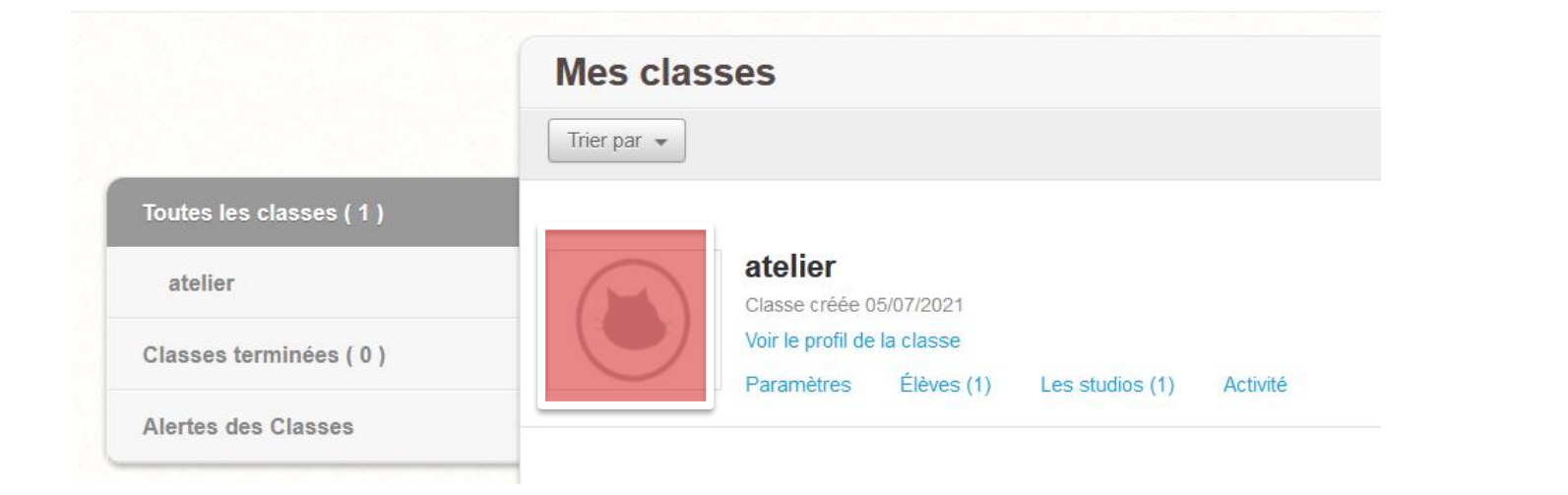

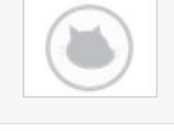

atelier

Page de Classe | Créé il y a 3 semaines, 2 jours France

#### À propos de cette classe

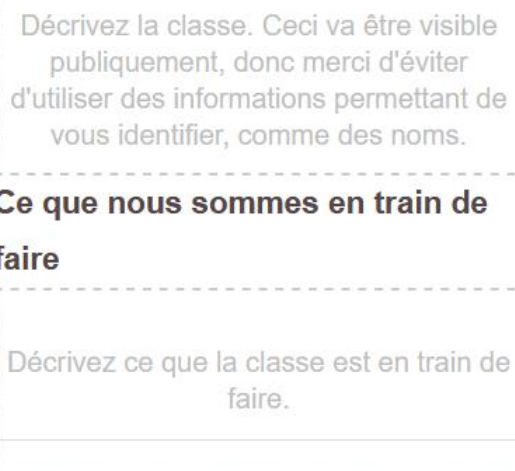

#### Studios de Classe (1)

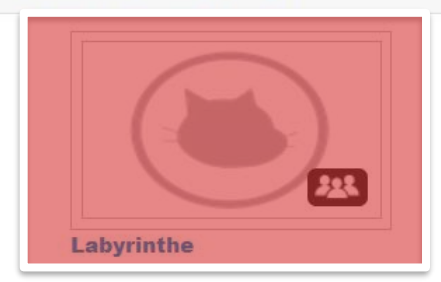

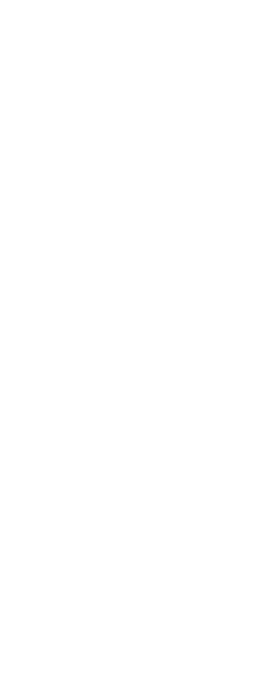

# **Partager un projet à partir d'un compte Enseignant ou un autre type de compte / Intégration:**

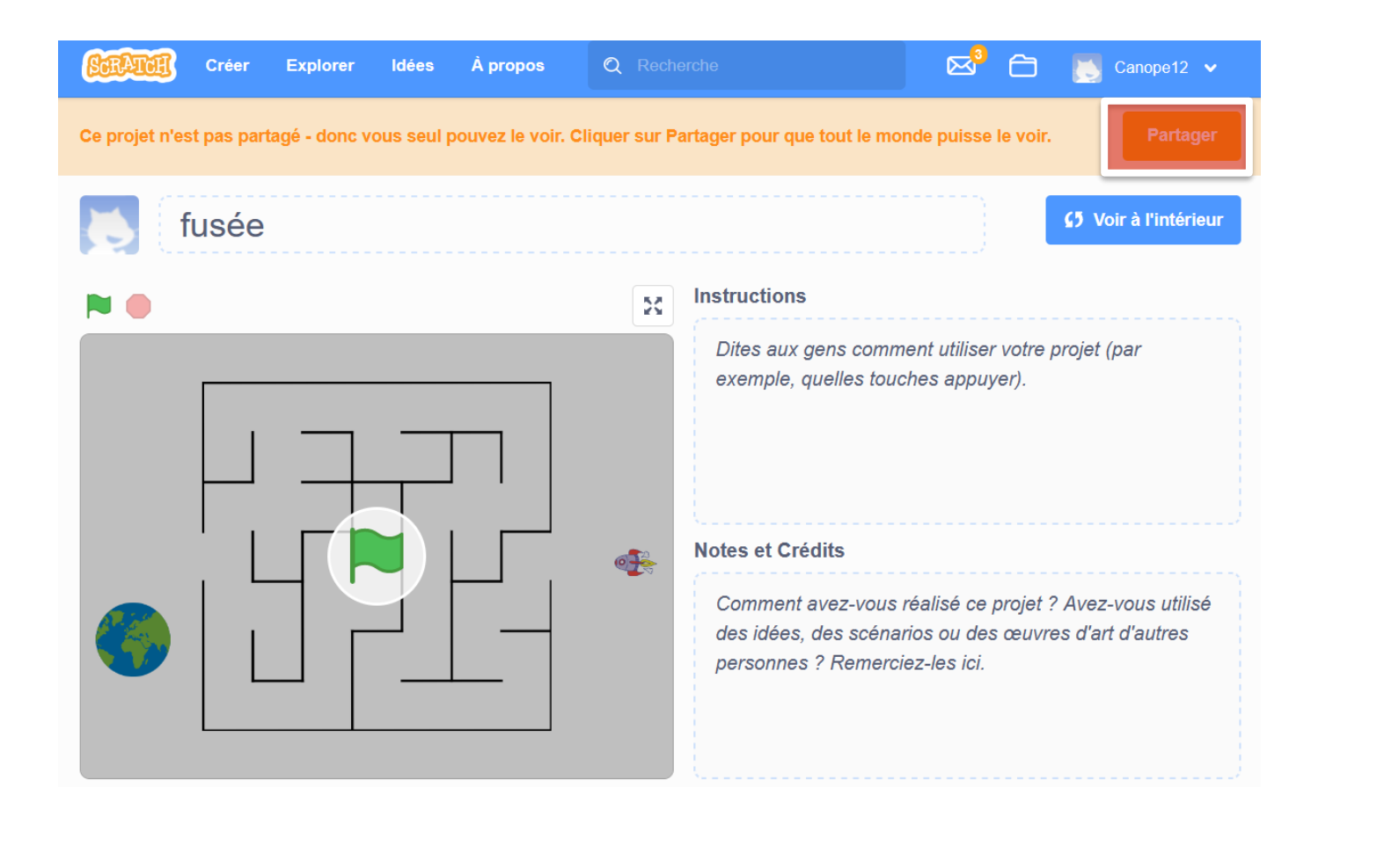

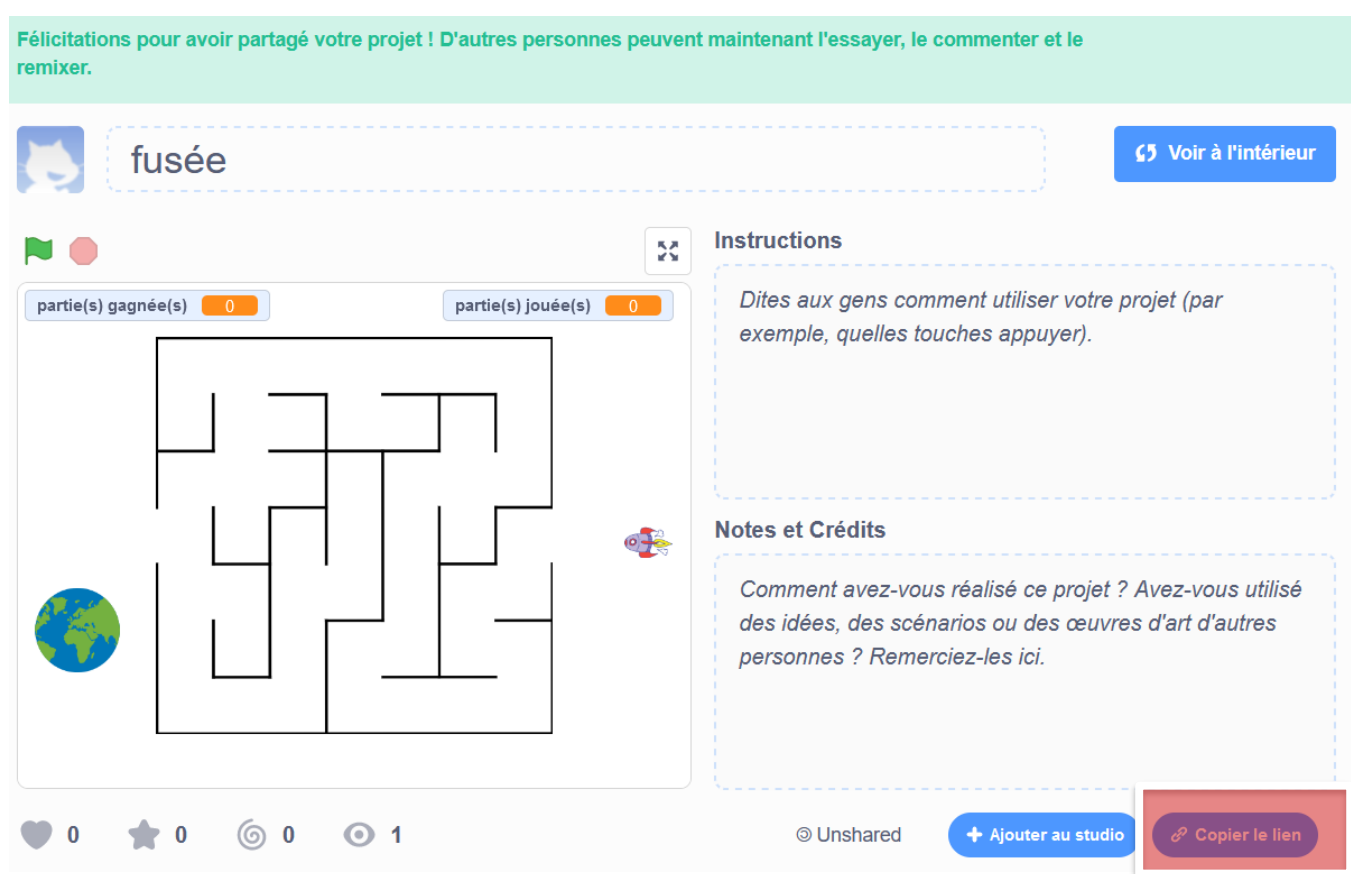

# **Le projet « fusée » est à présent disponible pour les élèves de**

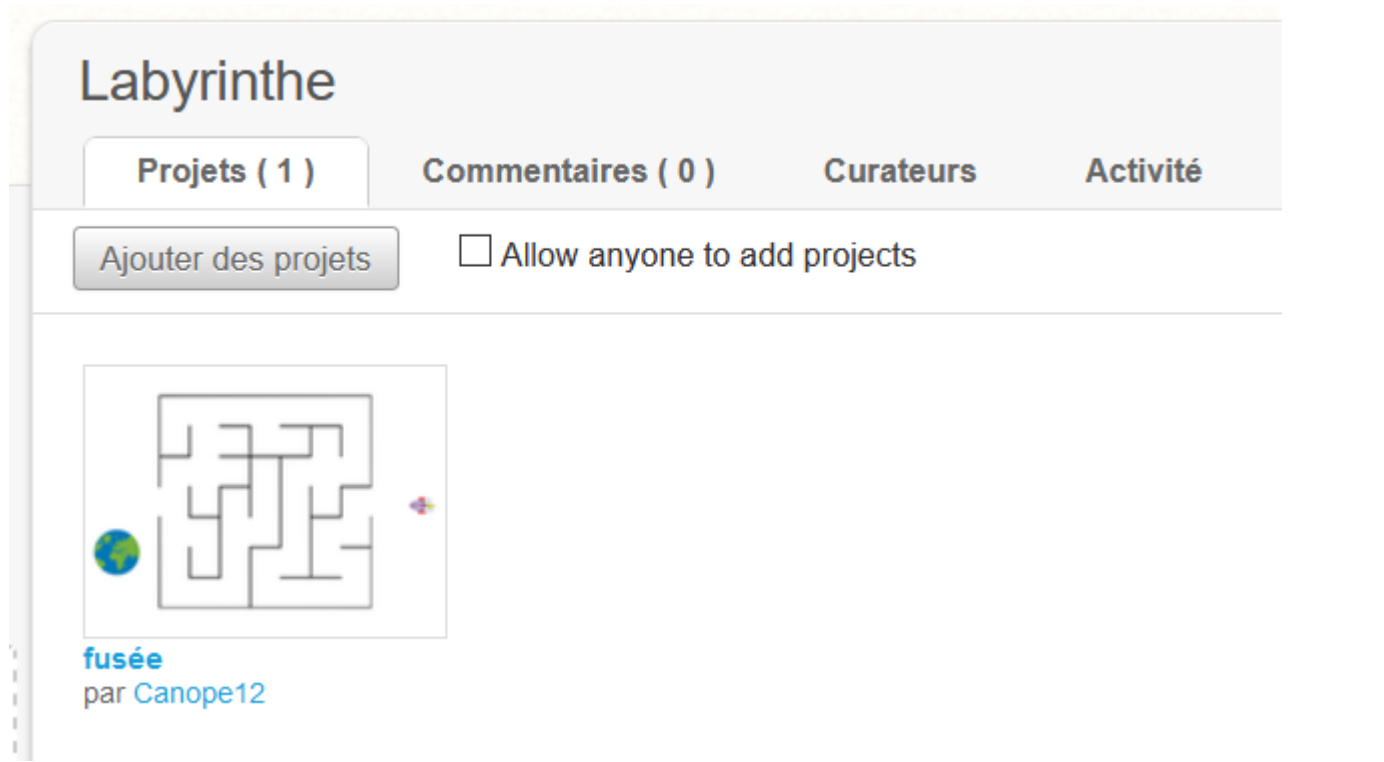

**cette classe. Ils peuvent le « remixer ».**

#### **Copier le lien**

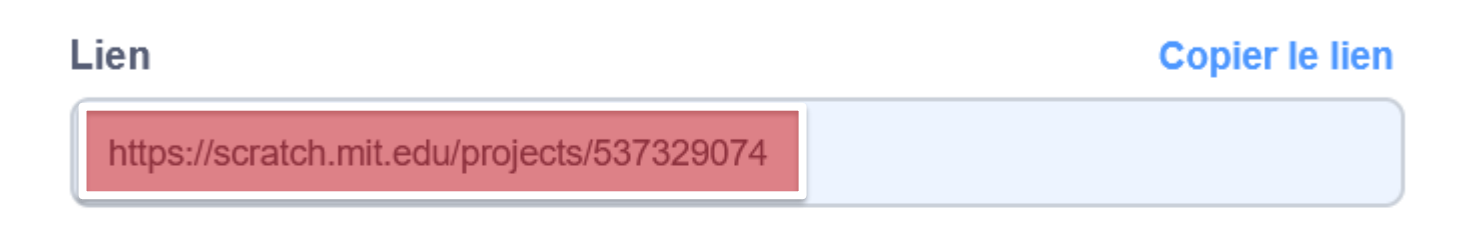

#### Intégration

#### Copier le code d'intégration

<iframe src="https://scratch.mit.edu/projects/537329074/embed" allowtransparency="true" width="485" height="402" frameborder="0" scrolling="no" allowfullscreen></iframe>

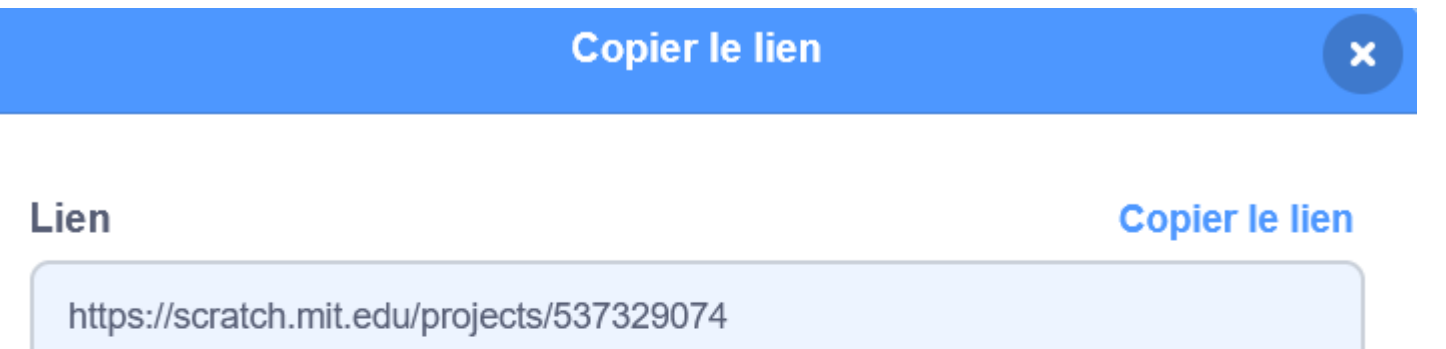

#### Intégration

#### Copier le code d'intégration

<iframe src="https://scratch.mit.edu/projects/537329074/embed" allowtransparency="true" width="485" height="402" frameborder="0" scrolling="no" allowfullscreen></iframe>

#### **Lien à transmettre pour partager le projet.**

 $\mathbf{x}$ 

**Code permettant l'intégration dans un ENT par exemple.**

#### **NOTA : Si votre projet est partagé en ligne, vous pouvez indiquer son URL dans « Project ID »**

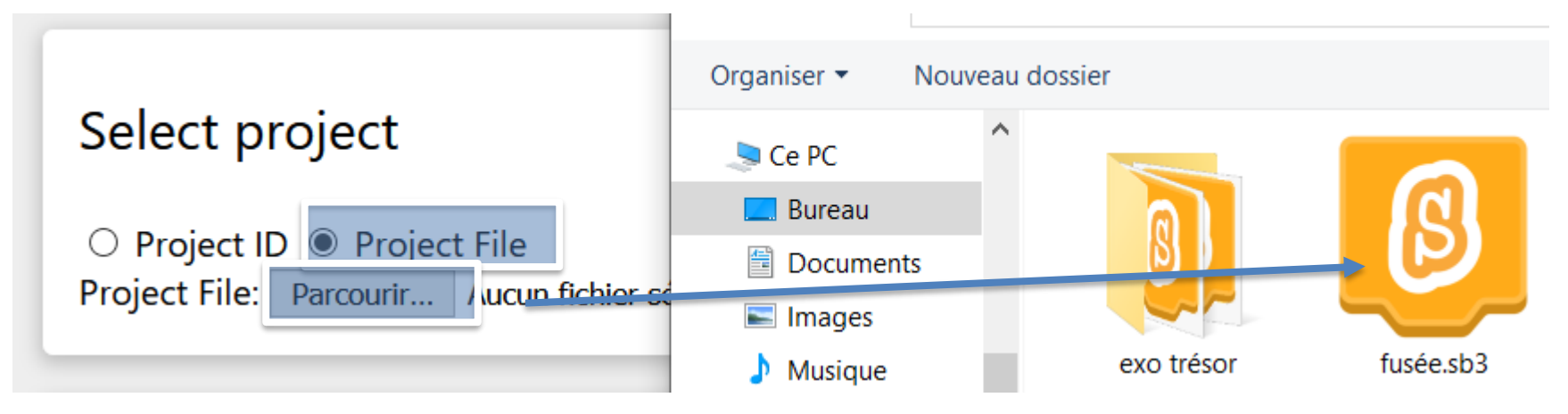

# **Transformer un projet scratch en « exécutable » (dossier volumineux):**

Dans cet exemple, le projet « **fusée** » est enregistré sur l'ordinateur. <https://turbowarp.org/>

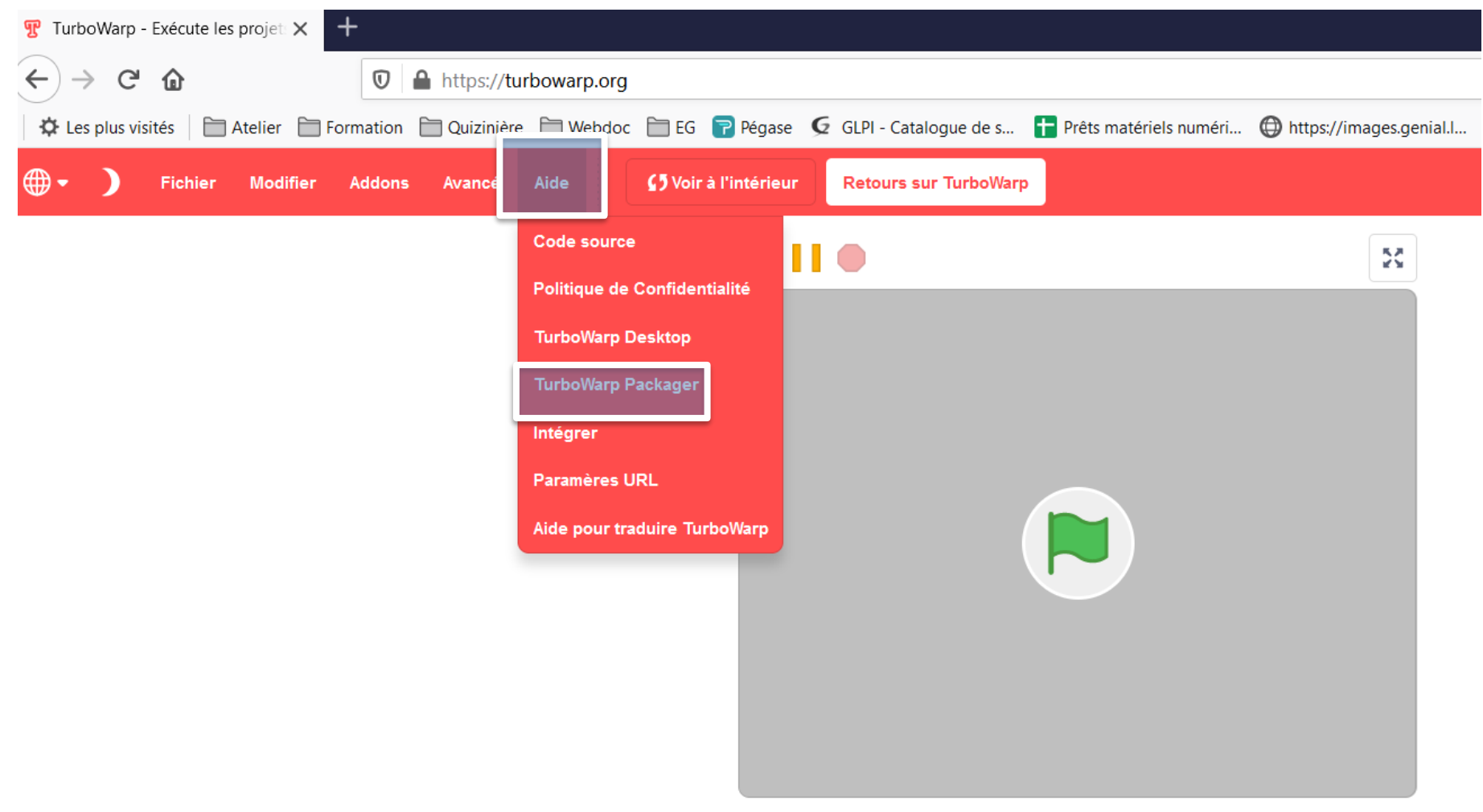

https://scratch.mit.edu/projects/

### **Proposition de paramétrage.**

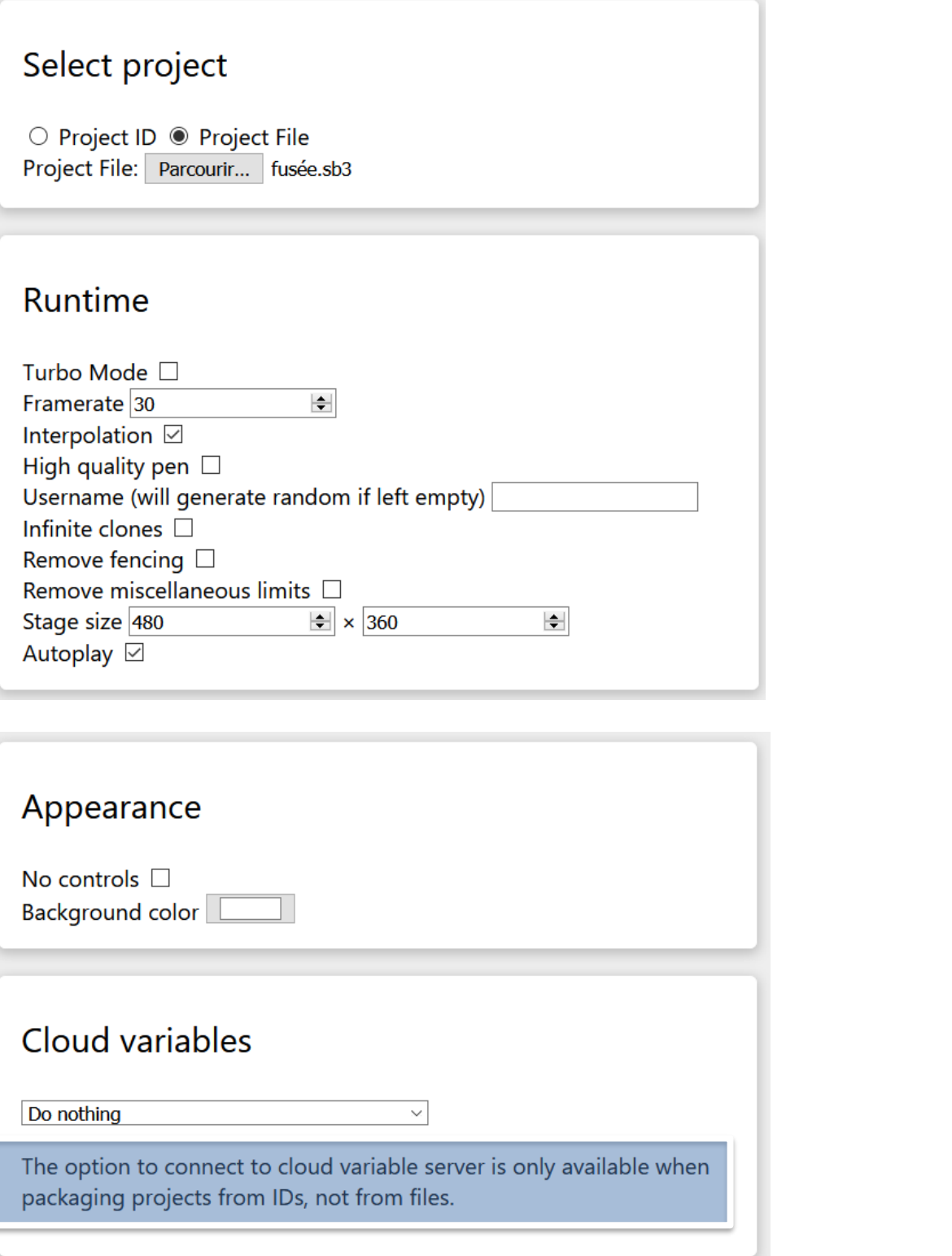

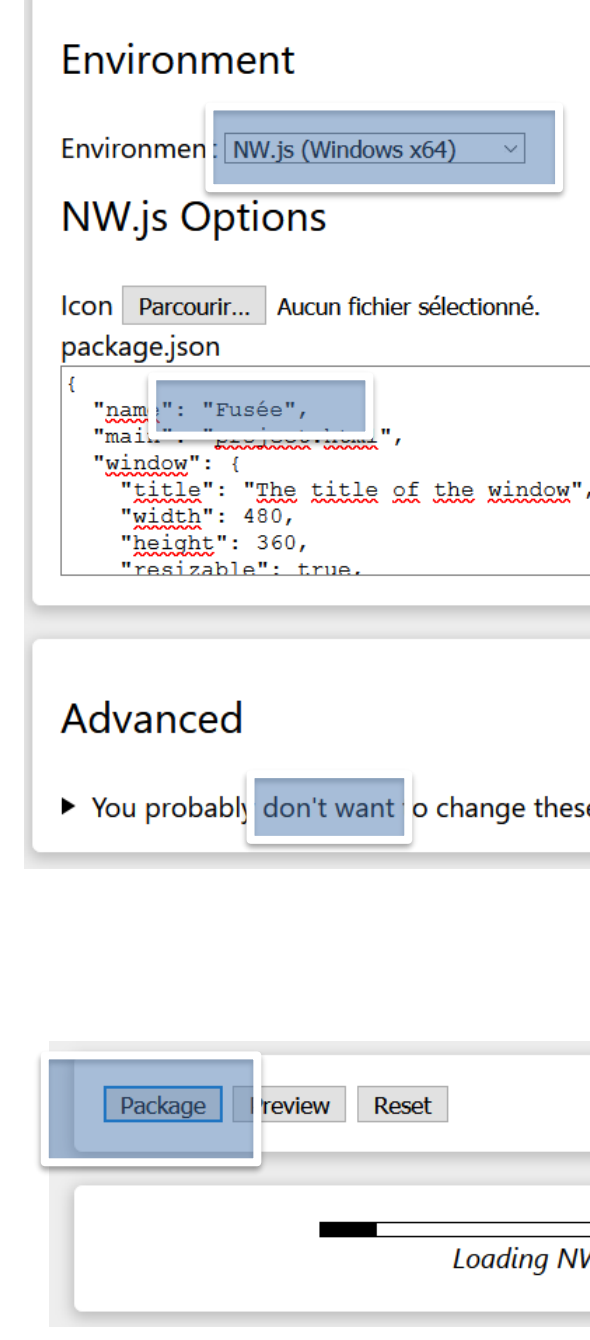

### **L'opération peut être longue…**

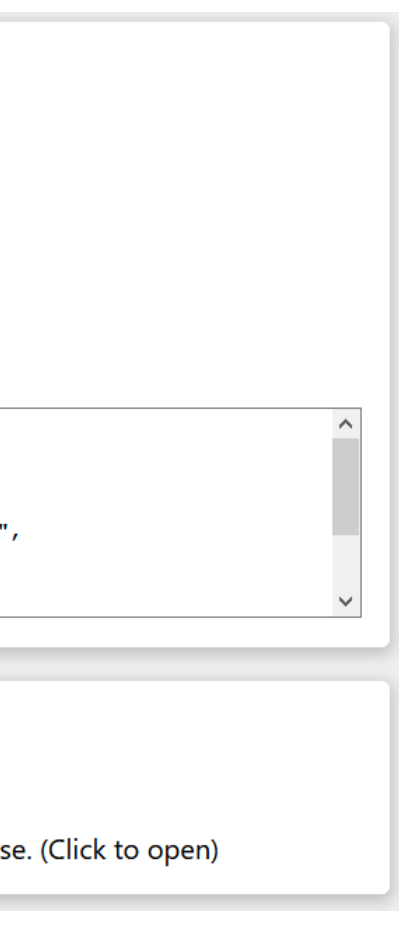

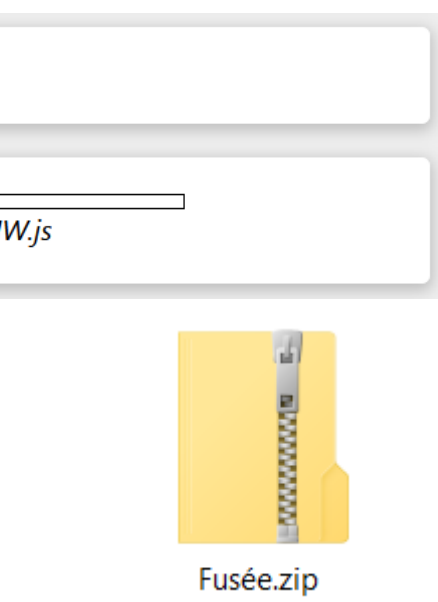

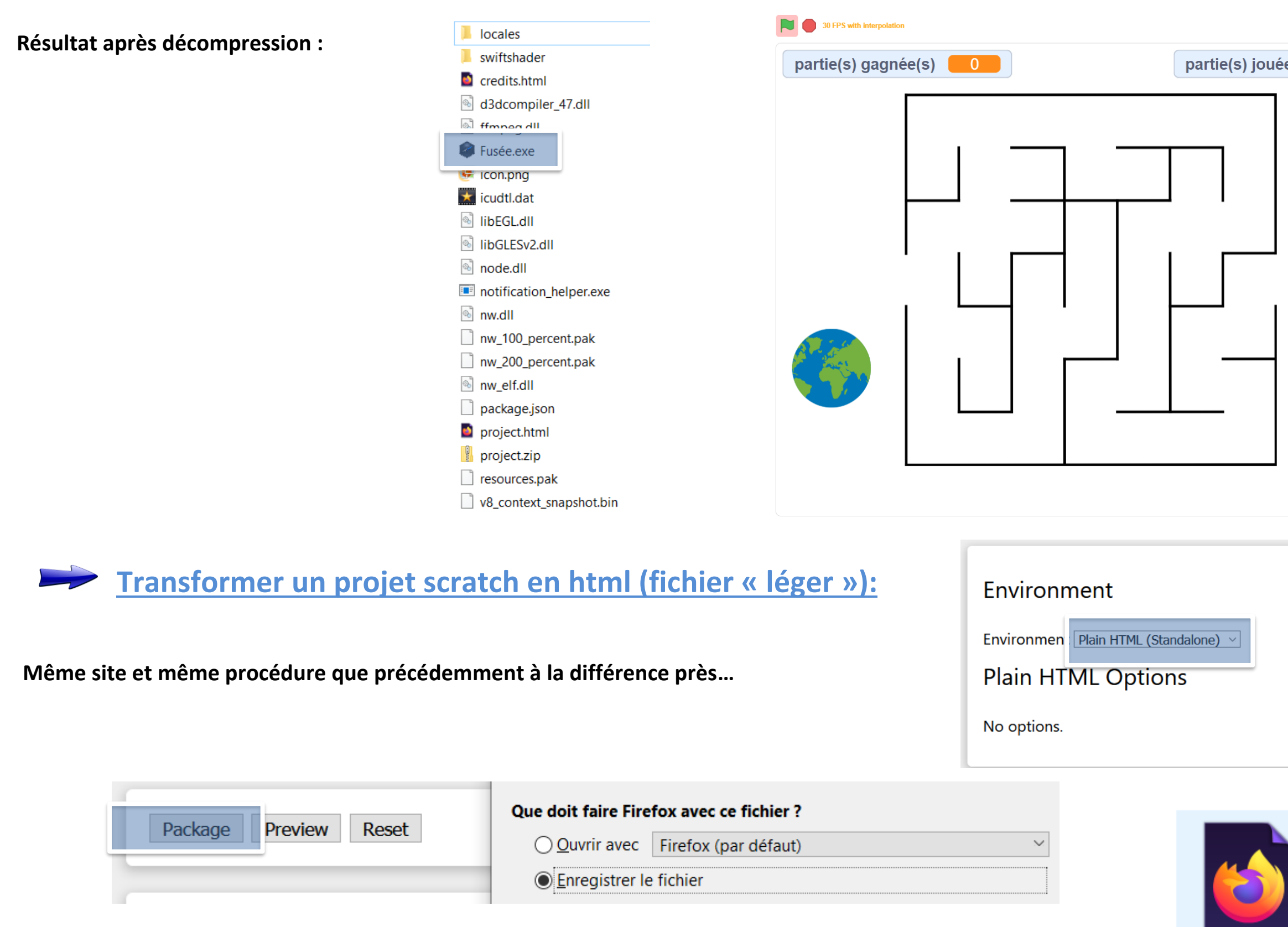

project.html

**Le jeu se lance ensuite dans un navigateur.**

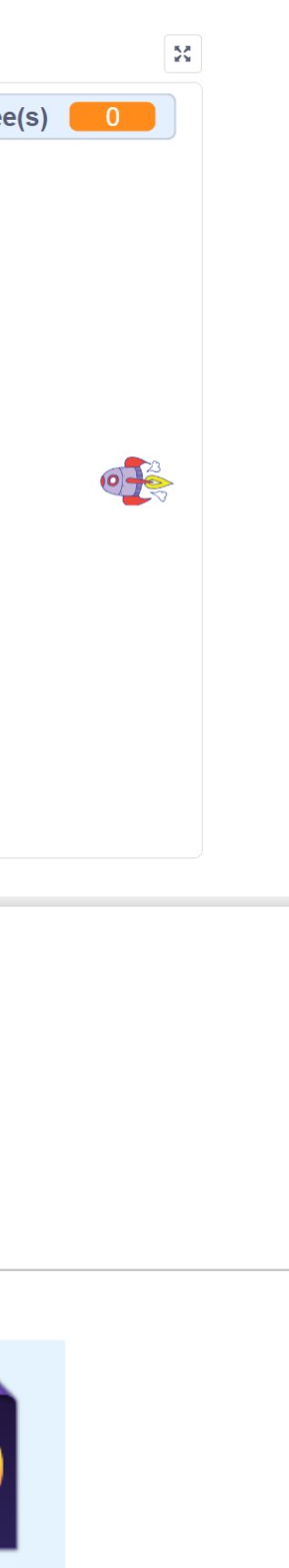

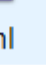

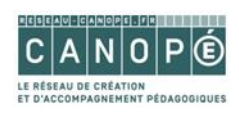

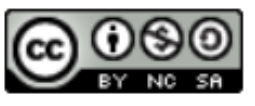